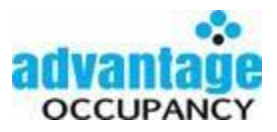

## **Using Search Filters and the Contact Touch Report**

Using search filters and the contact touch report provides a way to view all your prospect/contacts and the most recent follow up and future follow up, all in one report. For example, viewing all your HOT prospects for a specific community – here's a step by step example:

## Navigate to **CONTACTS** > click on **SEARCH FILTERS**

Input the criteria for your contacts and click **SEARCH**:

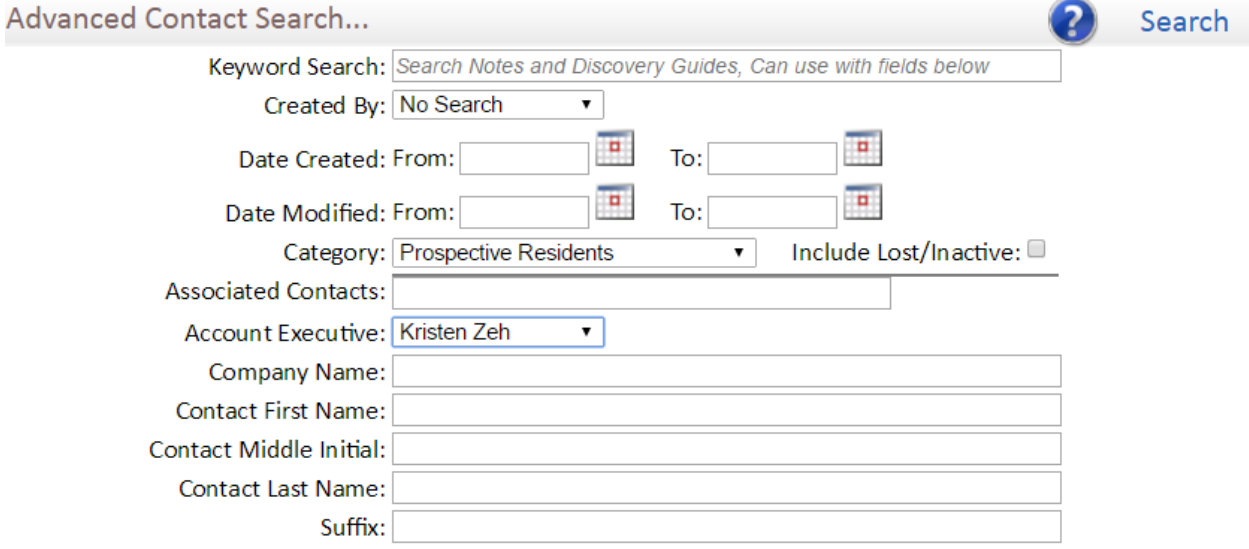

(Example criteria: **Category:** Prospects- **Account Executive**: Kristen Zeh- **Ranking**: Hot)

 You have successfully located your contacts when you see results (a listing of contacts that meet the criteria specified) like this:

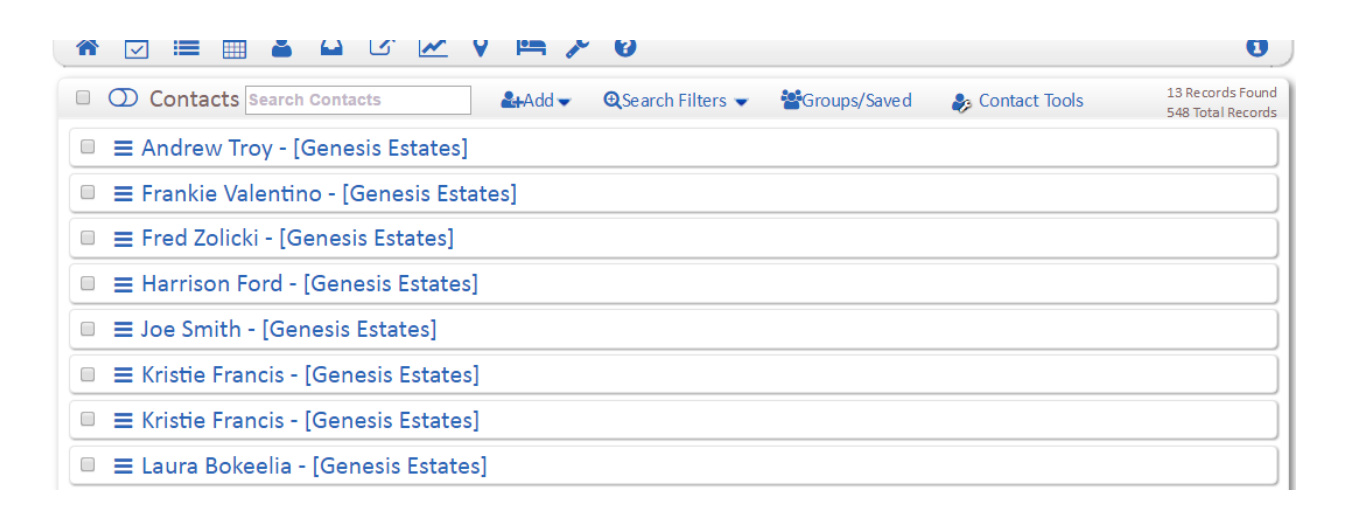

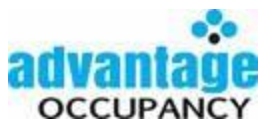

Now, while viewing the listing of contacts, click on **CONTACT TOOLS** > **CONTACT TOUCH REPORT**

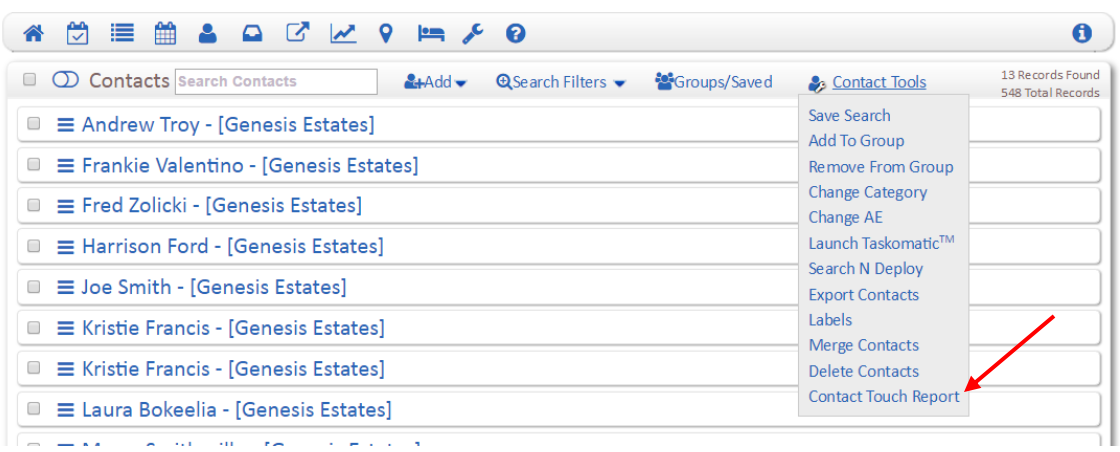

 The result will be the same list of contacts displayed with additional information. You'll see the dates of the last recorded note, the last recorded task, the last appointment as well as any future tasks and appointments. Use this report to set follow up by clicking on the contact name (on left side), setting an appointment or task for that contact. Then close that tab and refresh this report (F5) to use it as working list, one by one setting up your follow up actions:

**Contact Touch Report** 

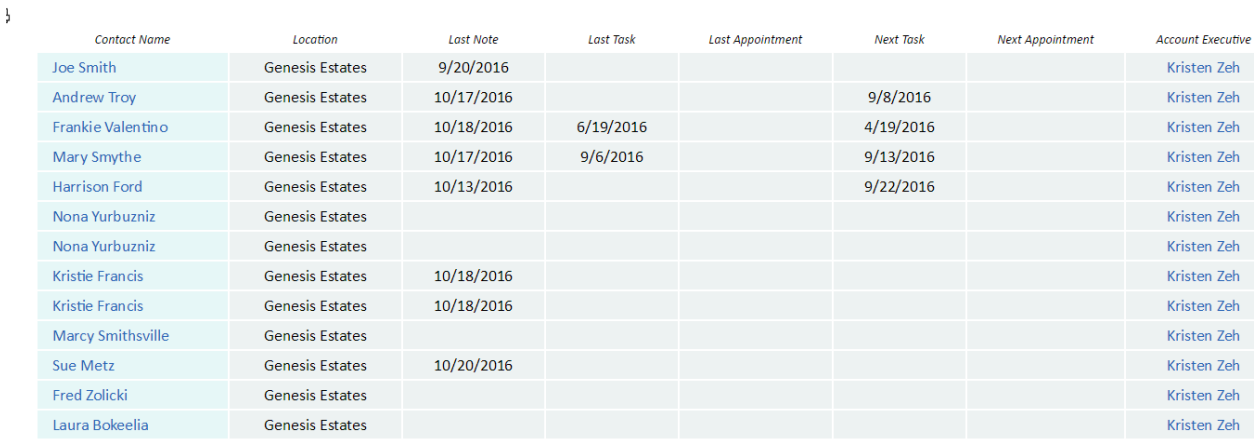